## Onshape Lesson 6

In this lesson you will learn how to use the Loft tool and Plane tool

- 1. Create a new document and name it Lesson 6.
- 2. Create a sketch on the top plane and make the view normal to the sketch plane.
- 

3. Use the Center point rectangle tool to draw a rectangle with its center on the center

point of the top plane. Use the Dimension tool to make the rectangle a square, 3 inches on a side. Close the sketch.

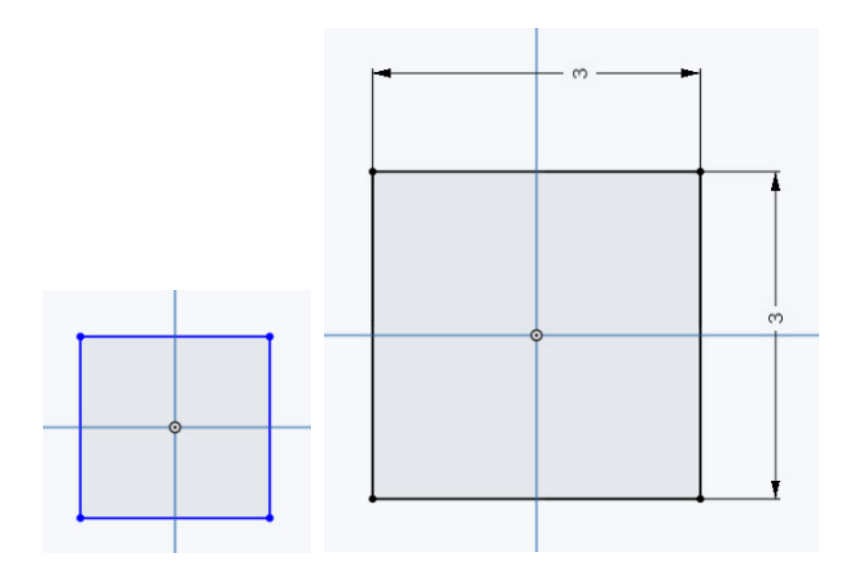

4. Select the Plane tool and then select the Top plane as its entity (click on Top plane). Set the offset for 3 inches. You have now created a new plane, which is parallel to the top plane and 3 inches above it. You will use this new plane in the next sketch. Close Plane 1.

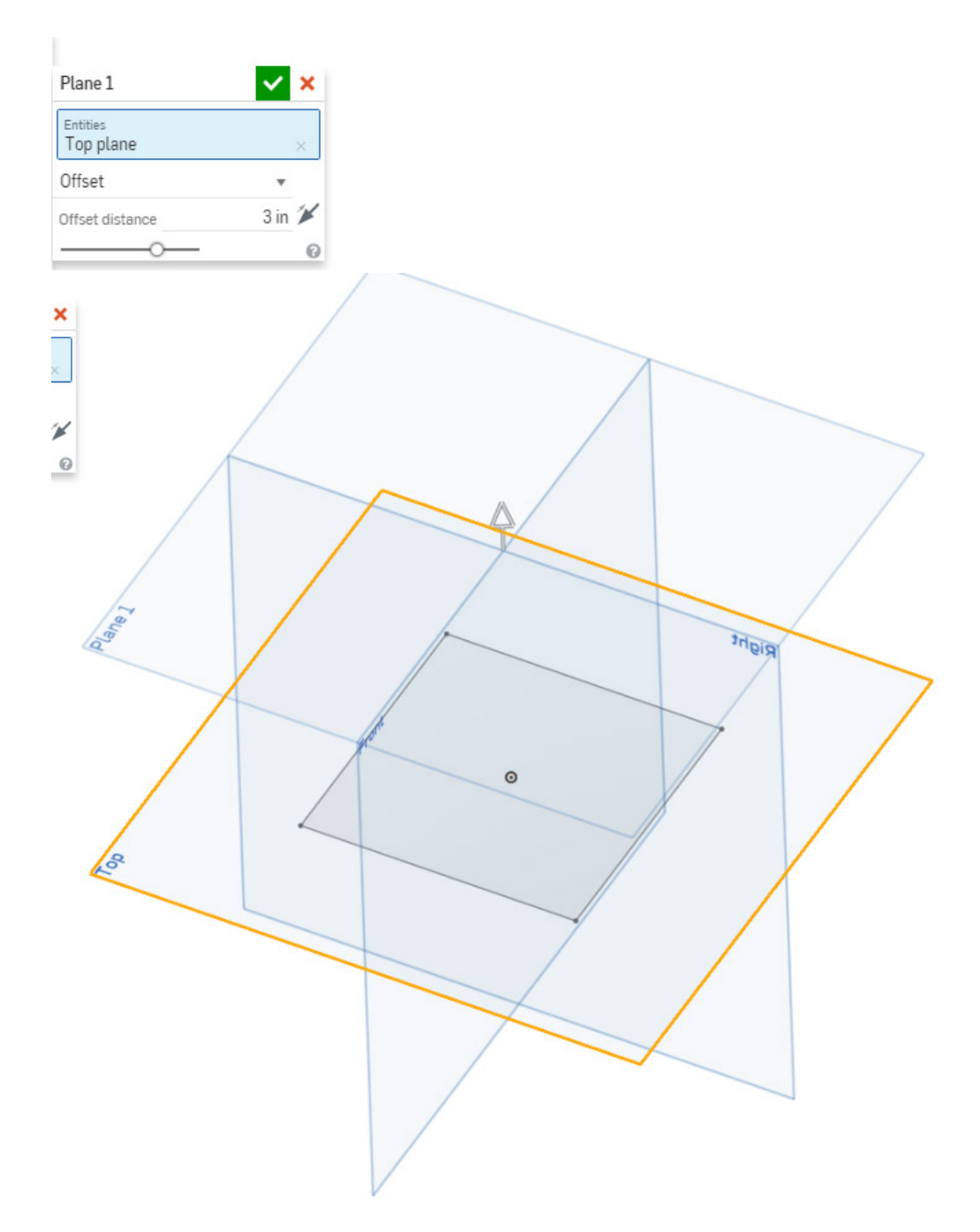

- 5. Create a new sketch on Plane 1 and set the view normal to the sketch plane.
- 6. Select the circle tool  $\bigodot$  and draw a circle centered on the center point of Plane 1. Use the Dimension tool to set the diameter of the circle to 2 inches. Close the sketch.

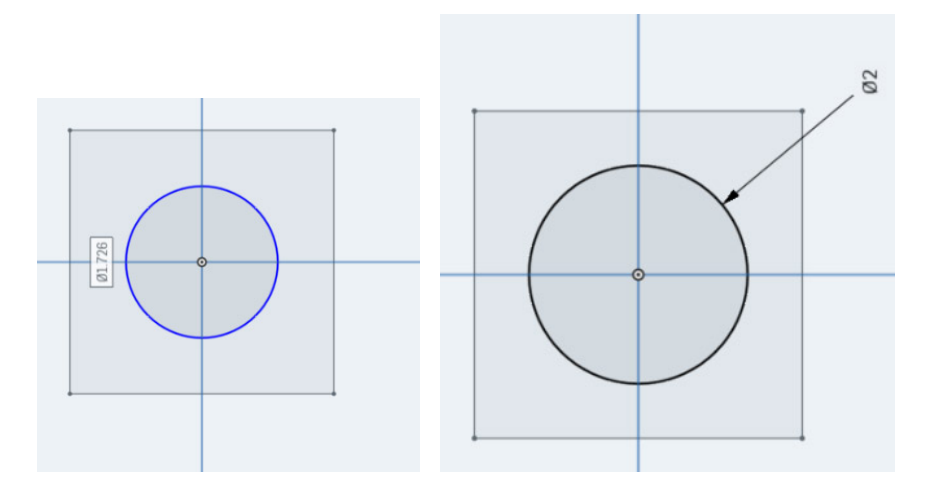

7. Rotate the view so that the square and circle are seen separately, like the image below.

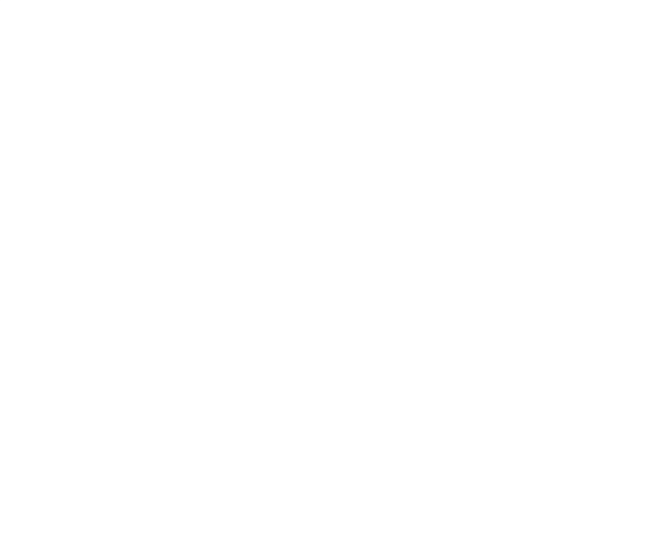

8. Select the Loft tool . Click the square and the circle. The Loft tool creates a 3-D object that smoothly transitions from a square at the bottom to a circle at the top. Close Loft 1.

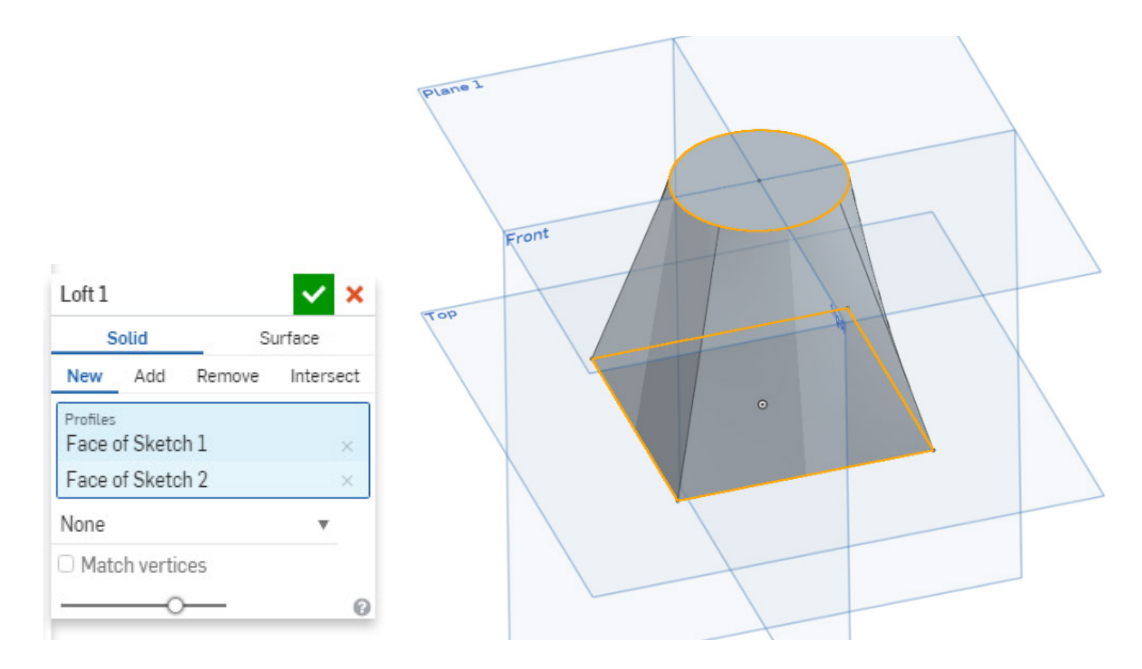

9. Select the Plane tool . Click on Plane 1 to set the base for the new plane. The offset should be one inch. Close Plane 2.

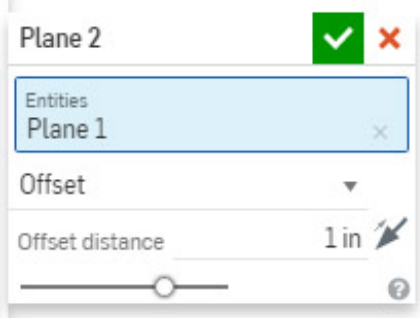

10. Create a new sketch on Plane 2 and set the view normal to the sketch plane.. Select the Point

tool **.** Click the center point of Plane 2 to set a point there. Close the sketch.

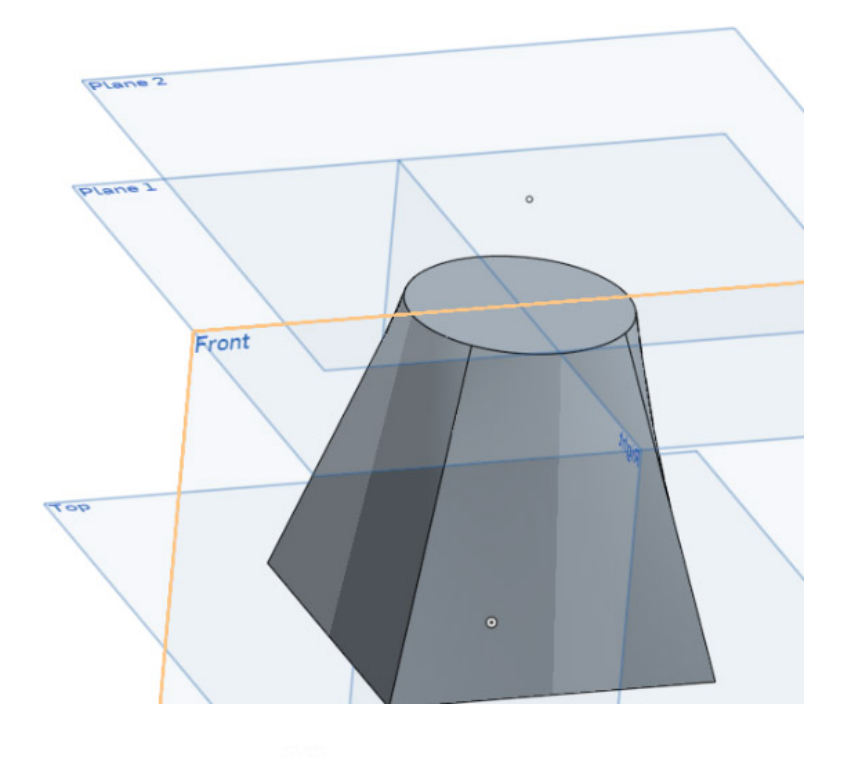

12. Select the Loft tool . Click on the circle and then the point above the circle. Close Loft 2. You have completed the lesson.

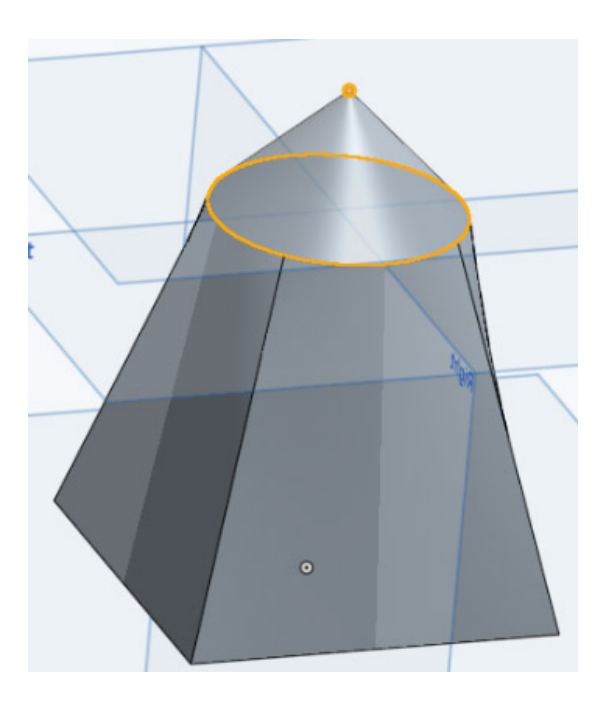